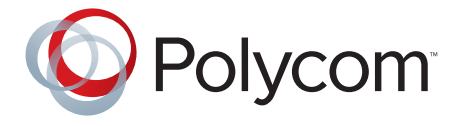

 **Polycom Moscow** [info@polycom-moscow.ru](http://polycom-moscow.ru) **T** +7-495-924-25-25 www.polycom-moscow.ru

# Руководство пользователя систем Polycom® CX7000

1.1 | Август 2012 г. | 3725-82842-114/A

#### **Сведения о торговых марках**

 $Polycom<sup>®</sup>$ , логотип "Треугольники" Polycom, наименования и знаки, связанные с продуктами Polycom, являются товарными знаками или знаками услуг Polycom, Inc., которые зарегистрированы в США и других странах и/или защищены общим правом в США и других странах.

Другие наименования продуктов и компаний могут быть зарегистрированными товарными знаками других компаний, и используются только законным образом в качестве ссылки без намерения посягательства на законные права.

#### **Патентная информация**

Сопутствующий продукт может быть защищен одним или несколькими патентами США и других стран, а также патентами, заявленными компанией Polycom, Inc.

#### **Мнение покупателей**

Мы постоянно работаем над улучшением качества нашей документации и будем признательны за ваше мнение. Пожалуйста, отправляйте отзывы на адрес videodocumentation@polycom.com.

© 2012 Polycom, Inc. Все права защищены.

Polycom, Inc. 6001 America Center Drive San Jose CA 95002 USA

Никакая часть настоящего документа не может быть воспроизведена или передана в любой форме или любыми средствами, электронными или механическими, с любой целью без явно выраженного письменного разрешения компании Polycom

В отношениях между сторонами компания Polycom, Inc. сохраняет право авторства, право собственности, а также все имущественные права в отношении программного обеспечения, поставляемого в составе ее изделий. Указанное программное обеспечение защищено законами США об авторских правах и положениями соответствующих международных соглашений. Поэтому данное программное обеспечение необходимо рассматривать как любой другой материал, защищенный авторским правом (например, книга или звукозапись).

Компанией Polycom, Inc. предприняты все необходимые меры для обеспечения точности информации, приведенной в настоящем руководстве. Polycom, Inc. не несет ответственности за возможные неточности или опечатки в руководстве. Информация в настоящем документе может быть изменена без уведомления.

# **Содержание**

### **1 [Введение](#page-4-0)**

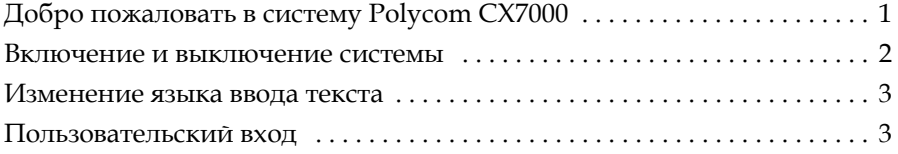

### **2 [Выполнение](#page-8-0) и прием вызовов**

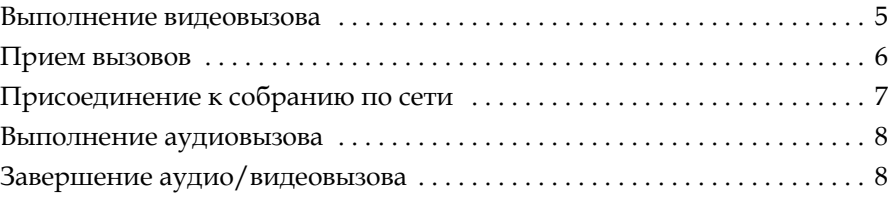

### **3 [Управление](#page-12-0) аудио и видео**

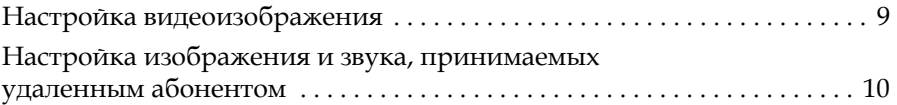

### **4 Работа с [контентом](#page-15-0)**

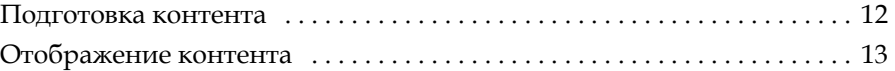

### **5 Обмен [мгновенными](#page-17-0) сообщениями**

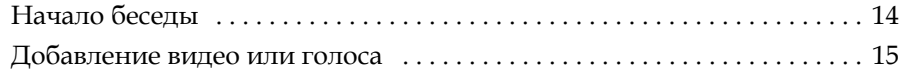

### **6 Работа с [календарем](#page-19-0)**

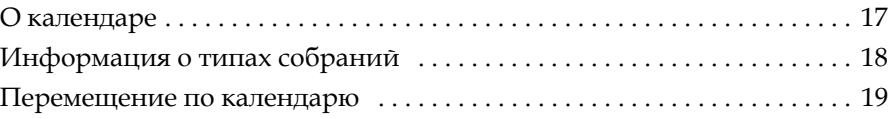

### **7 [Управление](#page-22-0) системой**

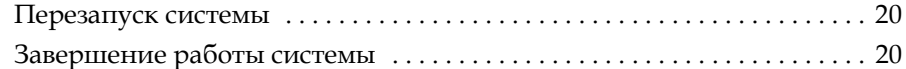

### **8 [Устранение](#page-23-0) неполадок**

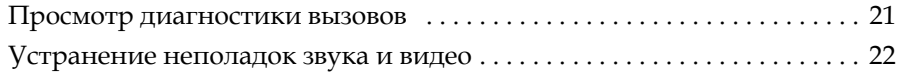

### **9 Страницы [конфигурации](#page-26-0)**

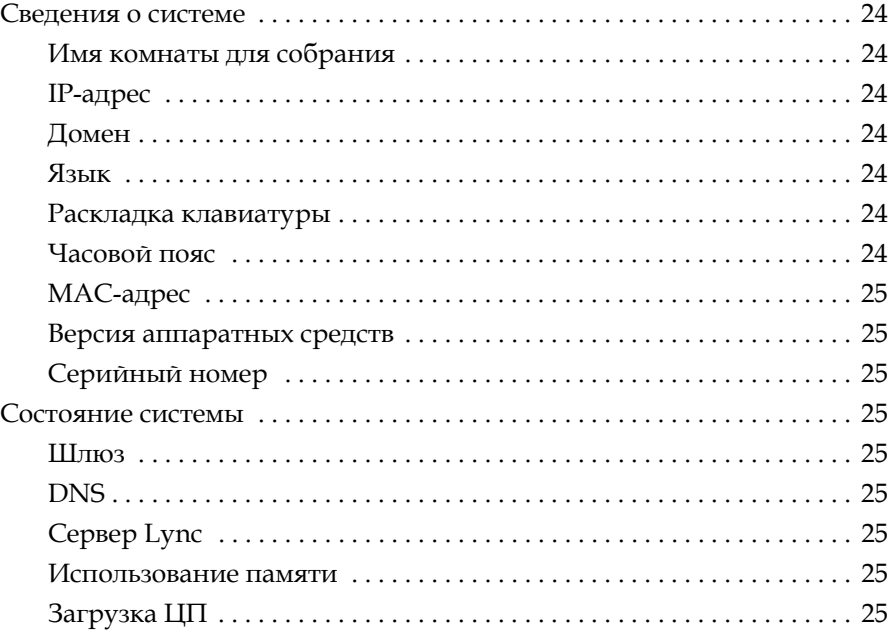

### **[10 Polycom Solution Support](#page-28-0)**

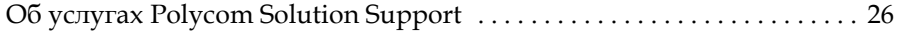

# <span id="page-4-0"></span>Введение

Добро пожаловать в систему [Polycom CX7000](#page-4-1) Включение и [выключение](#page-5-0) системы [Изменение](#page-6-0) языка ввода текста [Пользовательский](#page-6-1) вход

### <span id="page-4-1"></span>**Добро пожаловать в систему Polycom CX7000**

Система Polycom CX7000 позволяет использовать знакомые функции Microsoft Lync для участия в вызовах с людьми и системами в каталоге Microsoft Lync вашей организации. Календарь системы показывает собрания по сети и встречи Outlook, запланированные для данной комнаты для собраний. Можно присоединиться к собранию по сети одним нажатием кнопки. В ходе собраний по сети можно демонстрировать контент, приглашать других участников и общаться посредством мгновенных сообщений.

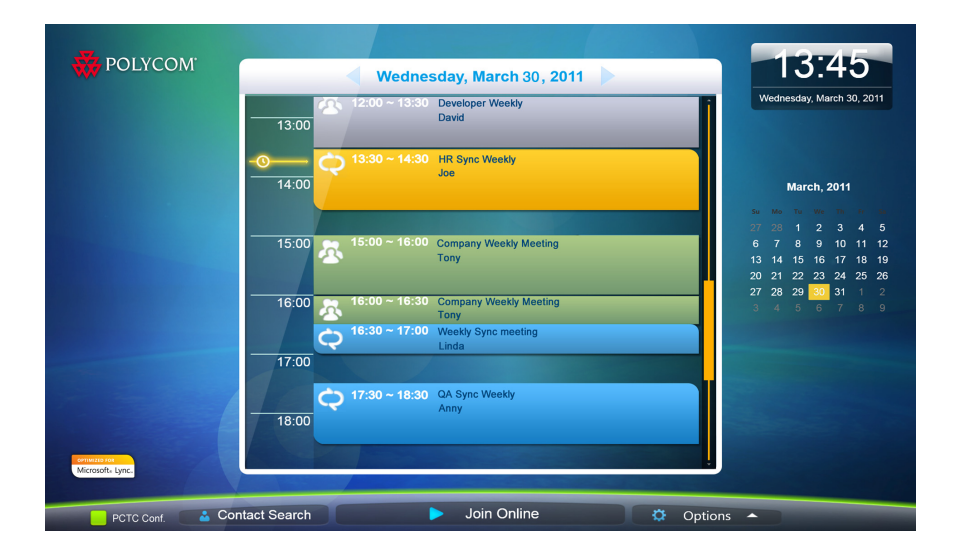

**1**

[Выполнение](#page-8-2) видеовызова Прием [вызовов](#page-9-1) [Присоединение](#page-10-1) к собранию по сети

### <span id="page-5-0"></span>**Включение и выключение системы**

При подключении устройств к системе убедитесь, что она выключена.

#### **Включение питания системы CX7000:**

**>>** Нажмите кнопку питания на передней панели системы.

В течение около 10 секунд на мониторе отображается заставка компании Polycom.

#### **Выключение питания CX7000 системы:**

**>>** Нажмите и удерживайте нажатым в течение двух секунд переключатель питания на передней панели системы.

После отключения питания подождите минимум 15 секунд перед тем как отключить систему от сети питания.

**Tip:** Можно настроить систему так, чтобы ее можно было отключать из

меню **Параметры**. Для этого щелкните **Параметры >** 

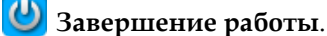

### **См. также**

[Пользовательский](#page-6-1) вход

### <span id="page-6-0"></span>**Изменение языка ввода текста**

Можно настроить систему на выбор языка при поиске контакта или отправке мгновенного сообщения. Таким образом можно использовать требуемый язык на любой системе, вне зависимости от языка системы по умолчанию.

#### **Чтобы выбрать другой язык ввода:**

**>>** Поместите курсор мыши на желтое поле выбора языка в нижней части экрана и выберите язык, который необходимо использовать.

#### **См. также**

[Выполнение](#page-8-2) видеовызова [Начало](#page-17-2) беседы

### <span id="page-6-1"></span>**Пользовательский вход**

При включении системы Polycom CX7000 она выполняет регистрацию автоматически и показывает запланированные в системе собрания в календаре. Для работы с системой выполнять вход не требуется.

Если нужно просмотреть ваши собственные собрания в календаре и ваш собственный список контактов, можно выполнить вход в систему с вашей собственной учетной записью Microsoft Lync. Тогда у вас будет доступ ко всем функциям системы CX7000, а также к вашим собственным контактам и расписанию. Другие пользователи также могут выполнять вход в систему, и можно легко переключаться между пользователями. Имя активного пользователя отображается в нижней части экрана.

#### **Процедура входа:**

- **1** На экране "Исходный" щелкните имя системы в нижней части экрана.
- **2** Выберите **Пользовательский вход** и введите ваше имя пользователя и пароль.

#### **Процедура выхода:**

- **1** На экране "Исходный" щелкните имя системы в нижней части экрана.
- **2** Выберите **Выход**.

**Tip:** После простоя системы в течение пяти минут автоматически выполняется выход пользователя.

[Перезапуск](#page-22-3) системы

## <span id="page-8-0"></span>Выполнение и прием вызовов

[Выполнение](#page-8-1) видеовызова Прием [вызовов](#page-9-0) [Присоединение](#page-10-0) к собранию по сети Выполнение [аудиовызова](#page-11-0) Завершение аудио/[видеовызова](#page-11-1)

### <span id="page-8-2"></span><span id="page-8-1"></span>**Выполнение видеовызова**

Можно выполнять вызовы людей и систем вашей организации, зарегистрированных в службе каталогов.

#### **Процедура выполнения вызова:**

- **1** Выполните одно из следующих действий:
	- **—** Если ваша система настроена на отображение списка контактов, перейдите к контакту, который нужно вызвать.
	- **—** Щелкните **Поиск контакта** и начните вводить имя. По мере ввода система находит совпадающие имена.
- **2** Щелкните имя, чтобы выбрать его.
- **3** Нажмите **Видеовызов**, чтобы начать вызов.

**Tip:** В течение часа с момента запуска системы каталог автоматически синхронизируется с сервером. В ходе синхронизации возможны ошибки при поиске контактов. В этом случае подождите несколько минут и повторите попытку. Также можно выполнять поиск полного имени пользователя, например, пользователь@компания.com.

#### **Чтобы пригласить в конференцию других участников:**

- **1** В окне разговора нажмите **Параметры пользователей > Пригласить по имени или номеру телефона**.
- **2** Начните ввод имени. По мере ввода система находит совпадающие имена.
- **3** Нажмите, чтобы выбрать запись.
- **4** Нажмите **Вызов**, чтобы пригласить данного человека или систему в конференцию.

**Tip:** Чтобы пригласить несколько людей, нажмите клавишу CTRL и нажмите на записи контактов, которые нужно вызвать.

#### **См. также**

Прием [вызовов](#page-9-0)

[Присоединение](#page-10-0) к собранию по сети

### <span id="page-9-1"></span><span id="page-9-0"></span>**Прием вызовов**

Когда вы принимаете вызов, вы увидите уведомление о вызове, в котором указан вызывающий абонент. Ваш администратор может настроить систему Polycom CX7000 на автоматический прием вызовов. В этом случае вам не нужно делать ничего, чтобы принять вызов.

Если ваша система не настроена на автоматический прием вызовов, можно принимать вызовы вручную.

#### **Прием вызова вручную:**

- **>>** В уведомлении о входящем вызове выполните одно из следующих действий:
	- **—** Нажмите **Принять**, чтобы принять вызов.
	- **—** Нажмите **Перенаправить > Ответ** с мгновенным сообщением, чтобы отправить вызывающему сообщение.
	- **—** Нажмите **Перенаправить > Не беспокоить**, чтобы отклонить вызов и установить систему на отклонение всех вызовов, пока вы не измените статус системы.
	- **—** Нажмите **Отклонить**, чтобы отклонить вызов.

[Присоединение](#page-10-0) к собранию по сети [Выполнение](#page-8-1) видеовызова Выполнение [аудиовызова](#page-11-0)

### <span id="page-10-1"></span><span id="page-10-0"></span>**Присоединение к собранию по сети**

Собрания по сети планируются через Календарь Outlook.

#### **Чтобы присоединиться к собранию по сети:**

- **1** Выполните одно из следующих действий:
	- **—** Нажмите **Присоединиться к собранию по сети,** чтобы присоединиться к текущему собранию по сети.
	- **—** Щелкните собрание по сети в календаре системы Polycom CX7000 и затем щелкните **Присоединиться к собранию по сети**.
- **2** Если ваша система настроена на требование идентификатора собрания, введите идентификатор собрания, чтобы начать вызов. Идентификатор собрания можно найти в приглашении на собрание.

**Note:** Календарь системы Polycom CX7000 показывает встречи Outlook, запланированные для данной комнаты собраний. Однако, присоединиться к собранию или встрече Outlook из системы Polycom CX7000 невозможно.

#### **Ввод идентификатора собрания:**

**>>** Когда система выдаст запрос на ввод идентификатора собрания, введите его с клавиатуры. Идентификатор собрания можно найти в ссылке "Присоединиться к собранию по сети" в приглашении на собрание по электронной почте. https://meet.company.com/.... 00000000

#### **Планирование собрания по сети:**

- **1** В Календаре Outlook запланируйте собрание и пригласите систему CX7000.
- **2** Нажмите на панели инструментов Outlook. Информация о собрании по сети будет автоматически добавлена к приглашению на собрание.

Настройка [видеоизображения](#page-12-2)

О [календаре](#page-19-2)

### <span id="page-11-2"></span><span id="page-11-0"></span>**Выполнение аудиовызова**

### **Процедура выполнения аудиовызова:**

- **1** Щелкните **Поиск контакта**.
- **2** Начните ввод имени. По мере ввода система находит совпадающие имена.
- **3** Щелкните имя, чтобы выбрать его.
- **4** Нажмите **Аудиовызов**, чтобы начать вызов.

#### **См. также**

[Выполнение](#page-8-1) видеовызова Прием [вызовов](#page-9-0)

### <span id="page-11-1"></span>**Завершение аудио/видеовызова**

#### **Завершение видеовызова:**

**1** Переместите курсор мыши к левому краю экрана, чтобы отобразить панель инструментов конференции системы CX7000.

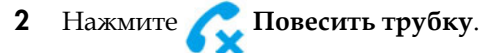

### **См. также**

Выполнение [аудиовызова](#page-11-0) [Выполнение](#page-8-1) видеовызова Прием [вызовов](#page-9-0)

# <span id="page-12-0"></span>Управление аудио и видео

Настройка [видеоизображения](#page-12-1)

Настройка изображения и звука, [принимаемых](#page-13-0) удаленным абонентом

### <span id="page-12-2"></span><span id="page-12-1"></span>**Настройка видеоизображения**

Перед конференцией настройте камеру так, чтобы удаленный абонент мог видеть вас. В кадре должны находиться люди, а не стол, стулья, стены, лампы или пол.

#### **Процедура настройки камеры Polycom во время конференции:**

- **1** Переместите курсор мыши к левому краю экрана, чтобы отобразить панель инструментов конференции системы CX7000.
- **2** Щелкните **д**, для отображения элементов управления камерой.
- **3** Для поворота или наклона камеры пользуйтесь стрелками. Щелкните по кнопкам уменьшения или увеличения масштаба, чтобы приблизить или отдалить изображение.

#### **Процедура настройки камеры при помощи клавиатуры:**

**>>** Нажмите клавишу Fn одновременно со следующими клавишами, чтобы настроить расположение и обзор камеры.

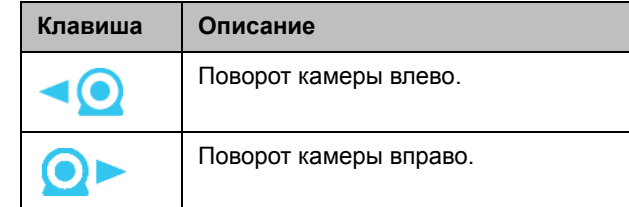

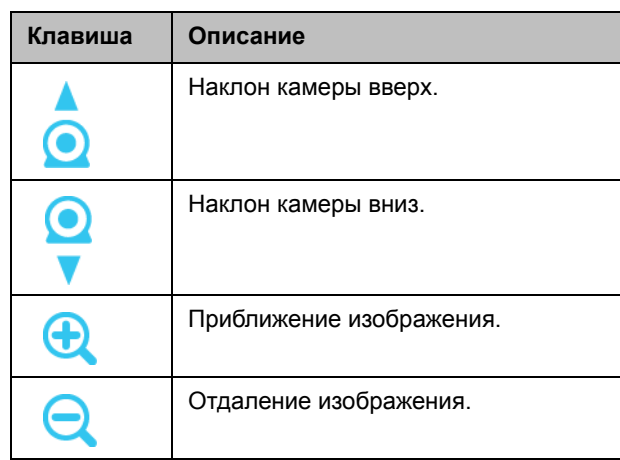

Настройка изображения и звука, [принимаемых](#page-13-0) удаленным абонентом

### <span id="page-13-0"></span>**Настройка изображения и звука, принимаемых удаленным абонентом**

Во время вызова может потребоваться, чтобы удаленные абоненты некоторое время не видели или не слышали вас.

При присоединении к собранию по сети ваш звук автоматически отключается.

**Tip:** Во время соединения переместите курсор мыши, чтобы увидеть элементы управления вызовами.

#### **Приостановка собственного видео:**

**>>** Щелкните **Приостановить собственное видео** в окне видео. Вы будете видеть видео удаленных абонентов, но они будут видеть свое локальное видео вместо вашего.

#### **Возобновление передачи собственного видео:**

**>>** Щелкните **Включить собственное видео** в окне видео.

#### **Выключение собственного микрофона:**

- **>>** Выполните одно из следующих действий:
	- **—** Щелкните на панели инструментов конференции системы CX7000.
	- **—** Нажмите клавишу **Отключить звук** на панели инструментов Lync.
	- **—** Если к вашей системе подключен микрофон Polycom, выключить звук также можно, нажав  $\oint$  на микрофоне.

#### **Включение собственного микрофона:**

- **>>** Выполните одно из следующих действий:
	- **—** Щелкните на панели инструментов конференции системы CX7000.
	- **—** Нажмите клавишу **Включить звук** на панели инструментов Lync.
	- **—** Если к вашей системе подключен микрофон Polycom, включить звук также можно, нажав  $\mathscr{L}$  на микрофоне.

### **См. также**

Настройка [видеоизображения](#page-12-1)

## <span id="page-15-0"></span>Работа с контентом

Когда вы демонстрируете ваш рабочий стол Windows, все участники видят один и тот же контент одновременно. В этом режиме можно демонстрировать слайды, электронные таблицы или любые другие типы файлов. Управление курсором или изменение файла с удаленного узла невозможно. Контент может демонстрировать только ин участник.

Polycom CX7000 позволяет совместно использовать электронную доску или организовать опрос других участников вызова. Однако, сохранять опросы или электронные доски нельзя. Отправка и прием файлов не поддерживаются.

[Подготовка](#page-15-1) контента

[Отображение](#page-16-0) контента

### <span id="page-15-1"></span>**Подготовка контента**

#### **Процесс подготовки контента:**

- **1** Подключите портативный компьютер к системе Polycom CX7000.
- **2** Откройте файл, к которому необходимо открыть совместный доступ.

#### **Для предварительного просмотра контента перед вызовом:**

- **1** Нажмите **Параметры > Предварительный просмотр контента ПК**.
- **2** Щелкните чтобы закрыть окно **Предварительный просмотр контента ПК**.

#### **См. также**

[Выполнение](#page-8-2) видеовызова [Присоединение](#page-10-1) к собранию по сети

### <span id="page-16-0"></span>**Отображение контента**

#### **Запуск демонстрации контента во время вызова:**

**>>** В панели инструментов окна разговора выберите **Совместный доступ > Программа > Контент ПК**.

#### **Останов демонстрации контента:**

**>>** Нажмите **Отменить общий доступ** в панели инструментов окна разговора.

### **См. также**

[Выполнение](#page-8-2) видеовызова [Присоединение](#page-10-1) к собранию по сети

# <span id="page-17-0"></span>Обмен мгновенными сообщениями

Можно отправлять мгновенные сообщения любому сотруднику организации, зарегистрированному в службе каталогов.

[Начало](#page-17-1) беседы

[Добавление](#page-18-0) видео или голоса

### <span id="page-17-2"></span><span id="page-17-1"></span>**Начало беседы**

#### **Процедура начала беседы:**

- **1** Щелкните **Поиск контакта**.
- **2** Начните набирать имя. По мере ввода система находит совпадающие имена.
- **3** Щелкните имя, чтобы выбрать его.
- **4** Щелкните **<del>■</del> Мгновенное сообщение, чтобы открыть окно** «Мгновенное сообщение».

### **См. также**

[Выполнение](#page-8-2) видеовызова

Выполнение [аудиовызова](#page-11-2)

### <span id="page-18-0"></span>**Добавление видео или голоса**

### **Добавление видео к беседе:**

**>>** Щелкните **Видео** в панели инструментов Lync.

#### **Добавление голоса к беседе:**

**>>** Щелкните **Вызов** в панели инструментов Lync.

### **См. также**

[Выполнение](#page-8-2) видеовызова Выполнение [аудиовызова](#page-11-2)

# <span id="page-19-0"></span>Работа с календарем

О [календаре](#page-19-1)

[Информация](#page-20-0) о типах собраний [Перемещение](#page-21-0) по календарю

### <span id="page-19-2"></span><span id="page-19-1"></span>**О календаре**

Календарь системы Polycom CX7000 показывает собрания по сети и встречи Outlook, запланированные для данной комнаты для собраний. Можно присоединиться к собранию по сети напрямую из календаря. Встречи Outlook предназначены только для справки.

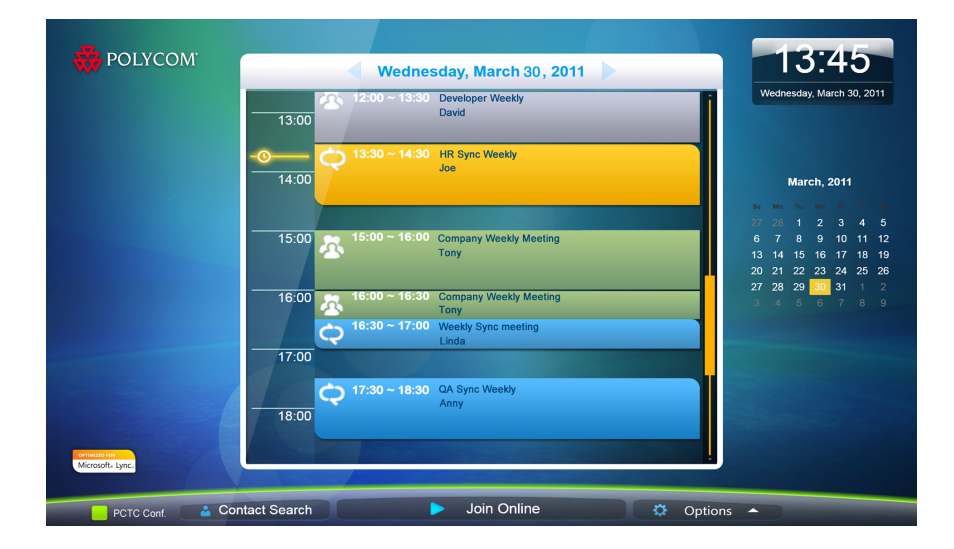

[Присоединение](#page-10-1) к собранию по сети

Выполнение [аудиовызова](#page-11-2)

### <span id="page-20-0"></span>**Информация о типах собраний**

Каждая запись в календаре помечена иконкой и цветом. Тип каждой записи календаря можно узнать по цвету и иконке записи.

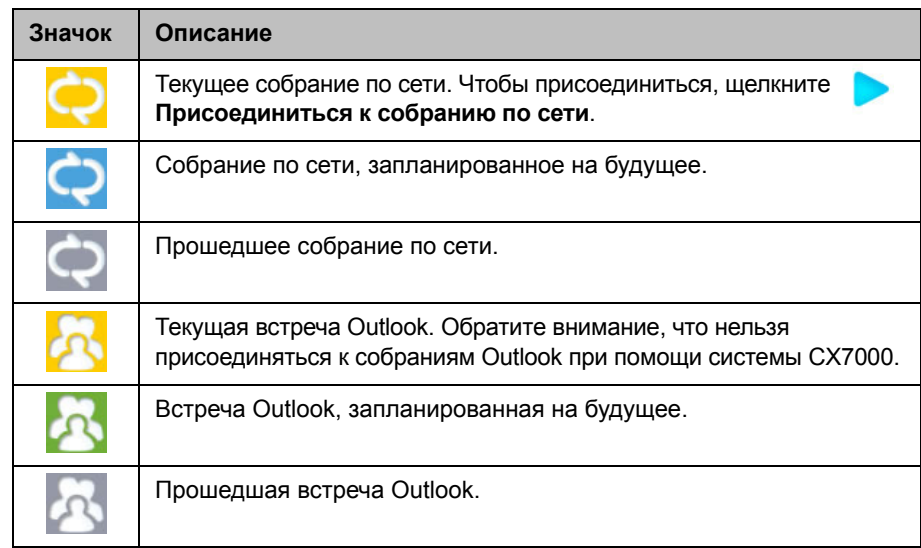

### **См. также**

[Присоединение](#page-10-1) к собранию по сети

### <span id="page-21-0"></span>**Перемещение по календарю**

По умолчанию календарь показывает собрания и встречи Outlook, запланированные на сегодняшний день. Чтобы просмотреть календарь на другой день, щелкните дату, которую хотите просмотреть.

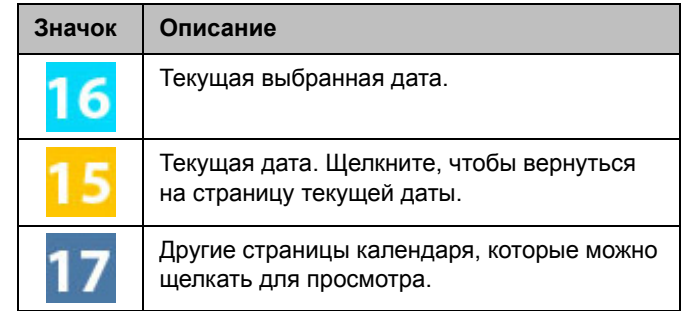

### **См. также**

[Присоединение](#page-10-1) к собранию по сети

# **7**

# <span id="page-22-0"></span>Управление системой

[Перезапуск](#page-22-1) системы [Завершение](#page-22-2) работы системы

### <span id="page-22-3"></span><span id="page-22-1"></span>**Перезапуск системы**

**Процедура перезапуска системы:**

**>>** Щелкните **Параметры > Перезапустить систему**.

**См. также**

[Завершение](#page-22-2) работы системы

### <span id="page-22-2"></span>**Завершение работы системы**

#### **Процедура выключения питания CX7000 системы:**

**>>** Нажмите и удерживайте нажатым в течение двух секунд переключатель питания на передней панели системы.

После отключения питания подождите минимум 15 секунд перед тем как отключить систему от сети питания.

**Tip:** Можно настроить систему так, чтобы ее можно было отключать из меню **Параметры**. Для этого щелкните **Параметры > Завершение работы**.

**См. также** [Перезапуск](#page-22-1) системы

# <span id="page-23-0"></span>Устранение неполадок

Просмотр [диагностики](#page-23-1) вызовов [Устранение](#page-24-0) неполадок звука и видео

### <span id="page-23-1"></span>**Просмотр диагностики вызовов**

Чтобы облегчить устранение неисправностей можно просматривать статистику системы в ходе соединения. Также можно проверить, может ли система установить контакт с удаленным IP-адресом.

#### **Просмотр статистики системы:**

- **1** Во время соединения переместите курсор мыши к левому краю экрана, чтобы отобразить панель инструментов конференции системы CX7000.
- **2** Щелкните **| на панели инструментов конференции системы** CX7000.
- **3** Просмотрите следующую информацию:

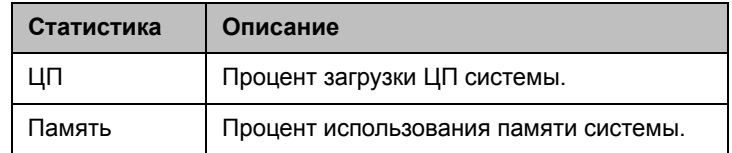

#### **Проверка соединения с IP-адресом удаленного абонента:**

- **1** Во время соединения переместите курсор мыши к левому краю экрана, чтобы отобразить панель инструментов конференции системы CX7000.
- **2** Щелкните  $\frac{|\mathcal{N}|}{|\mathcal{N}|}$  на панели инструментов конференции системы CX7000.
- **3** Щелкните **Пуск**, чтобы проверить связь с удаленной системой.
- **4** Если проверка будет успешной, будет показана следующая информация:

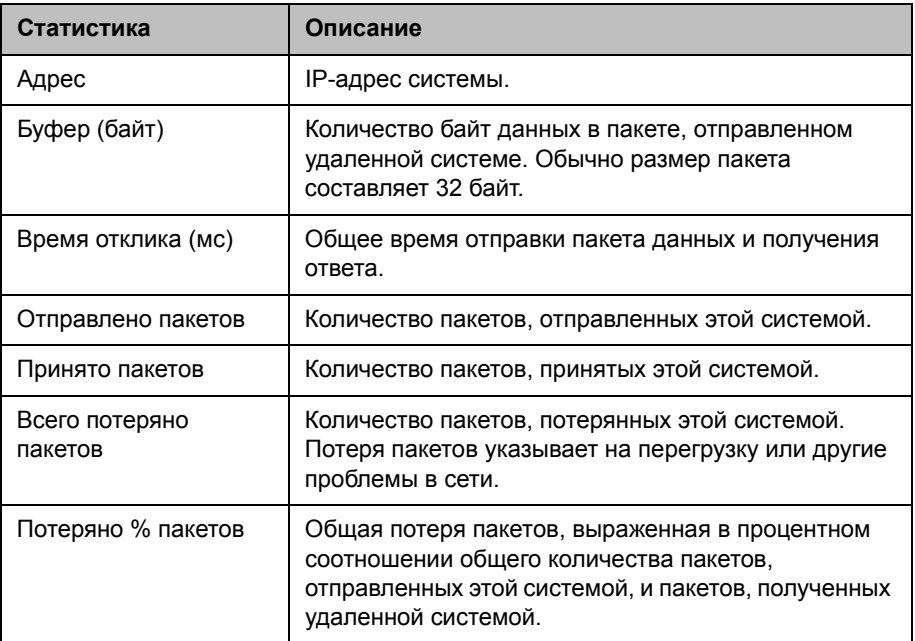

[Устранение](#page-24-0) неполадок звука и видео

### <span id="page-24-0"></span>**Устранение неполадок звука и видео**

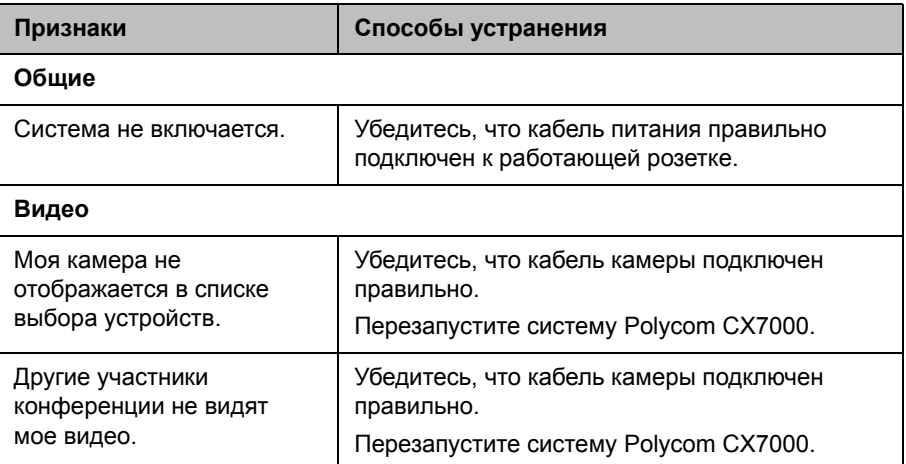

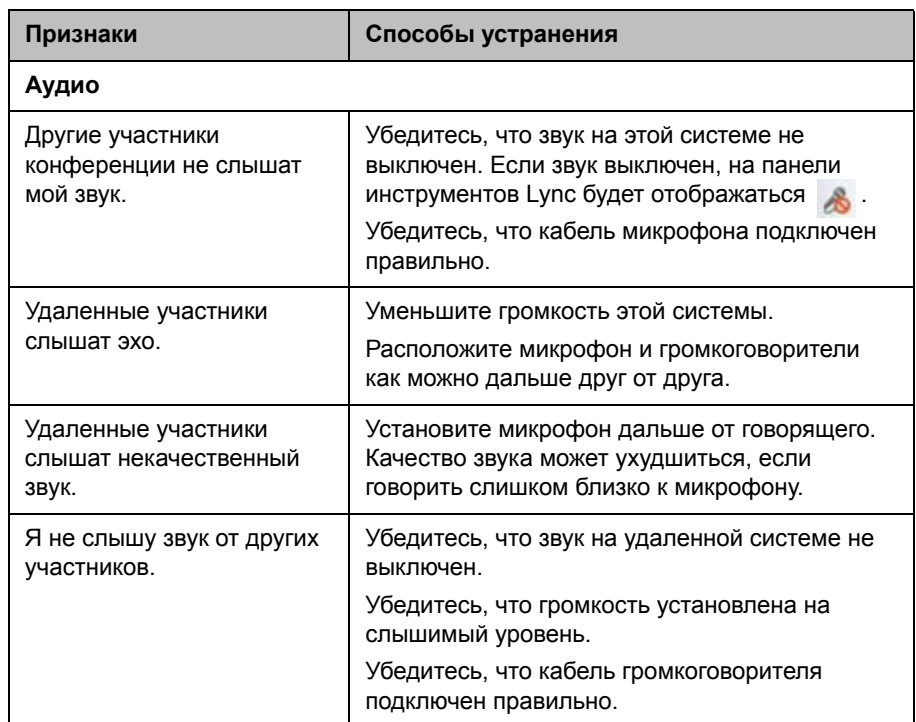

Просмотр [диагностики](#page-23-1) вызовов

# <span id="page-26-0"></span>Страницы конфигурации

[Сведения](#page-26-1) о системе

[Состояние](#page-27-3) системы

### <span id="page-26-1"></span>**Сведения о системе**

### <span id="page-26-2"></span>**Имя комнаты для собрания**

Отображает имя системы Polycom CX7000. Обычно система Polycom CX7000 имеет то же имя, что и конференц-зал, где расположена система.

### <span id="page-26-3"></span>**IP-адрес**

Отображает IP-адрес, присвоенный системе.

### <span id="page-26-4"></span>**Домен**

Отображает имя домена, назначенного системе.

### <span id="page-26-5"></span>**Язык**

Отображает язык пользовательского интерфейса.

### <span id="page-26-6"></span>**Раскладка клавиатуры**

Отображает раскладку подключенной клавиатуры.

### <span id="page-26-7"></span>**Часовой пояс**

Отображает местный часовой пояс.

### <span id="page-27-0"></span>**MAC-адрес**

Отображает MAC-адрес системы.

### <span id="page-27-1"></span>**Версия аппаратных средств**

Отображает версию аппаратных средств системы.

### <span id="page-27-2"></span>**Серийный номер**

Отображает серийный номер системы, если версия аппаратных средств вашей системы поддерживает эту функцию.

### <span id="page-27-3"></span>**Состояние системы**

### <span id="page-27-4"></span>**Шлюз**

Отображает статус шлюза, назначенного системе в данный момент.

### <span id="page-27-5"></span>**DNS**

Отображает статус DNS-сервера, назначенного системе в данный момент.

### <span id="page-27-6"></span>**Сервер Lync**

Отображает состояние входа в систему приложения Lync.

### <span id="page-27-7"></span>**Использование памяти**

Отображает процент используемой памяти.

### <span id="page-27-8"></span>**Загрузка ЦП**

Отображает процент загрузки ЦП.

# **10**

# <span id="page-28-0"></span>Polycom Solution Support

Об услугах [Polycom Solution Support](#page-28-1)

### <span id="page-28-1"></span>**Об услугах Polycom Solution Support**

Служба внедрения и обслуживания компании Polycom предоставляет поддержку только для решений компании Polycom. Дополнительные услуги для поддерживаемых сред объединенных коммуникаций (UC) других производителей, интегрированных с решениями Polycom, предоставляются компанией Polycom Global Services и ее сертифицированными Партнерами. Эти дополнительные услуги помогают клиентам успешно разрабатывать, разворачивать, оптимизировать и управлять средствами визуальной коммуникации Polycom внутри их окружений UC.

Профессиональные услуги интеграторов Microsoft являются необходимыми для интеграции систем конференцсвязи Polycom в Microsoft Outlook, Microsoft Office Communications Server и Microsoft Lync Server 2010. Для получения дополнительной информации см. [http://www.polycom.com/services/professional\\_services/index.html](http://www.polycom.com/services/professional_services/index.html)  или обратитесь к местному представителю Polycom.

# Авторские права и юридическая информация

© 2012 Polycom, Inc. Все права защищены.

Компания Polycom, Inc. 6001 America Center Drive San Jose CA 95002 USA

POLYCOM®, наименования и знаки, связанные с продуктами компании Polycom, являются товарными знаками и (или) знаками обслуживания компании Polycom, Inc., а также зарегистрированными и (или) знаками, являющимися предметом общего права в США и других странах.

Все другие товарные знаки являются собственностью их владельцев.

#### **Патентная информация**

Сопутствующий продукт защищен одним или несколькими патентами США и других стран, а также патентами, заявленными компанией Polycom, Inc.

Polycom, Inc. 27

 **Polycom Moscow** [info@polycom-moscow.ru](http://polycom-moscow.ru) **T** +7-495-924-25-25 www.polycom-moscow.ru